## LynxPad™ 3.0 Quick Start Guide **Adding Events Adding Events**

This guide teaches you how to perform basic functions in L y n xPad while managing y our next competition.

For help while using L y n x Pad, click **Hel p** from the Menu bar and click **Contents** to open the online *LynxPad User's Guide*.

To learn what happens when y ou click an icon in Ly nxPad, positi on the pointer o ver that icon and look for a "tool tip" in the lower left corner of your screen.

## **Installing and Starting LynxPad**

LynxPad can be installed from the **Lyn x Software C D** or b y downloading it from the *Lynx website* (http://ww[w.finishly](http://www.finishlynx.com/)nx.com/).

Start LynxPa d b y clickin g the Microsoft Windows **Start** button and selecting **All Programs** | **LynxPad**.

## **Creating a New Competition**

Before creating a new competition in LynxPad, first create a folder somewhere on the computer where you want y our competition files stored. This becomes your *competition directory*, and it is the same directory shared by FinishLynx®, NetExchange™, and ReacTi me®.

#### ¾ *Instructions*

- 1. *Either* click  $\Box$  *or* click **File** from the Menu bar and select **New**. The **New Competition** dialog appears.
- 2. Type the competition **Name** and **Location** in the fields provided and select **Date** fro m the drop-down list.
- 3. Click the **Bro wse...** button and navigate to the competition directory you created earlier.
- 4. Click **Ok**. Blank **Events**, **Athletes**, and **Heats** windows open o nthe screen. You have successfully created a new competition in LynxPad.

**Important:** LynxPad does *not* automatically save the competition when you first create it. Instead, you must manuall y save the co mpetition either by clicking **File** or by clicking **File** | Save from the Menu bar.

- 1. In the **Events** window, click the **ight** icon. The **Add/Edit Event** dialog appears.
- 2. LynxPad aut omatically assigns a new event number, however, you can type a different, unique value if you want.
- 3. Complete the remaining fields by t yping or selecting the information from drop-down lists, including:
	- Г **Event Na me**
	- ٠ **Gender**
	- ٠ **Event T ype**
	- Г **Distance** (you can also enter a custom distance)
	- $\blacksquare$ **Number of Rounds** (if more than one, click **Apply** and then click **Yes** after entering a new nu mber)
	- $\blacksquare$ **Measurement System** (if adding a field event), and
	- $\blacksquare$ **Seeding** criteria.
- 4.Then, click the **Add** button.
- 5. When y ou are finished adding events, click **Done** to return to the LynxPad main screen. The new events you entered appear in the **Events** window.

# **Adding Affiliations**

- 1. Click **Competition** from the Menu bar and select **Setup Affiliations…**. The **Setup Affiliations** dialog appears.
- 2. Type the name of an affiliation in the **Name** text field.
- 3. Press the **Tab** key to tab t o t he **Abbrev** text field.
- 4.Type a 4-character maxiu m abbreviation code for the affiliation.
- 5. Click the **Add** button. Whe n y ou are finished adding affiliations, click the **Done** button.

#### **Adding Individual Athletes**

- 1. In the **Athletes/Relays** window, click . The **Add**/**Edit Athlete** dialog appears.
- 2. Now you can enter or select the following athlete information:
	- $\blacksquare$ **ID**
	- ٠ **First** and **Last Name**
	- ٠ **Affiliation**
	- Г **License**
	- **Gender**, and
	- $\blacksquare$ **Events** and **Seed Marks**.

#### **Assigning Athletes to Events**

There are two ways to assign an athlete to an event.

- ¾ *From the Add/Edit Athlete dialog:* 
	- 1. Double-click an athlete from the **Athletes/Relays** window. The **Add/Edit Athlete** dialog appears.
	- 2. From the **Event** #1 | **Event Name** drop-down list, select the event to which you want to assign the athlete. You can repeat this step for Event  $# 2 - 4$ . **Note:** You can also add an athlete to more than four events.
	- 3. Click **Update**. The athlete is assigned to the event(s) you just selected.
- ¾ *From the Events window:* 
	- 1. Click to select an event from the **Events** window.
	- 2. Click to select an athlete from the **Athletes/Relays** window.
	- 3. *Either* click  $\boxed{\cdot\cdot\cdot}$  or click **Athletes/Relays** from the Menu bar and select **Assign to Selected Event**. The event appears in the first available **Event #** column next to the athlete's name in the Athletes window.

## **Seeding Athletes to Events**

- 1. Click to select the event and round you want to seed from the **Events** window.
- 2. Click from the **Heats** window. The **Seed [Event Name]** dialog appears.
- 3. Click **Seed**. If the event has multiple rounds, the **Advancement Selection** dialog appears.
- 4. In the **Number of Heats next round** field, type the number of heats or flights you want athletes advanced into for the next round.
- 5. Click **Apply**. LynxPad automatically calculates the number of athletes to advance.
- 6. If you selected **Time & Place** when specifying the advancement criteria, LynxPad suggests several advancement formulas for you to select. Click to select one from the list.
- 7. Click **Ok** to exit the dialog. The athletes are seeded into the heats according to the criteria you specified earlier.
- 8. Click **Ok** again. Click **Yes** when asked if you want to update the start lists.

## **Printing a Report**

- 1. Click **Reports** from the Menu bar and then select a report from the drop-down menu.
- 2. A dialog appears from which you can select certain report criteria, such as the **Event**, **Gender**, and **Round**. You can also check the **Field Series** and **Splits** boxes to include that information in the report, if it is available.
- 3. Click **Ok** after you have finished selecting the report criteria. The **Print** dialog appears.
- 4. Click **Print** to send the report to the printer.

This completes the *LynxPad 3.0 Quick Start Guide*. Continue to Side 3 to learn how to transfer start lists and results between LynxPad and FinishLynx.

## **Transferring Start Lists and Results between LynxPad™ and FinishLynx®**

To transfer start lists and results between the LynxPad™ and FinishLynx® applications, you must configure the FinishLynx Database directories to match the LynxPad *competition directory*, whether you are using one computer or networking two computers.

Set aside at least 15 minutes to complete these instructions.

Note that this quick start guide assumes:

- you are running Microsoft Windows XP.
- you have LynxPad and FinishLynx installed on your computer(s).
- you have created a competition in LynxPad with seeded events.

# **Configuring LynxPad and FinishLynx on One Computer**

- ¾ *Set up LynxPad* 
	- 1. Run LynxPad.
	- 2. Open a competition in LynxPad.
	- 3. Click **File** from the Menu bar and select **Options…**. The **Options** dialog appears.
	- 4. Note the LynxPad *competition directory* listed in the **Directory:** text field, and then click **Ok**. The LynxPad *competition directory* stores the files used by FinishLynx to load start lists.

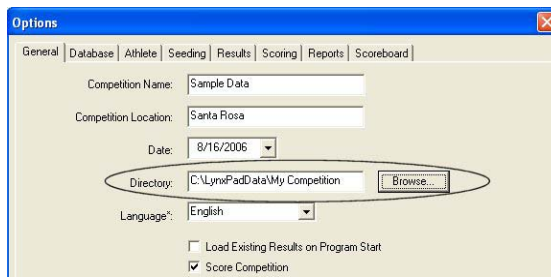

#### ¾ *Set up FinishLynx*

- 1. Run FinishLynx.
- 2. Click **File** from the Menu bar and select **Options…**. The **Options** dialog appears.
- 3. Click the **Database** tab.
- 4. On the **Input Directory:** line, click the **Browse…** button and **Before You Begin natural** *navigate to the LynxPad competition directory***. Then, click OK.** 
	- 5. On the **Output Directory:** line, click the **Browse…** button and navigate to the LynxPad *competition directory*. Then, click **OK**.
	- 6. Now, make sure the following selections on the Database dialog are made:
		- **Data Source:** select **Files**, and
		- ٠ **Write LIF File:** select **On.**

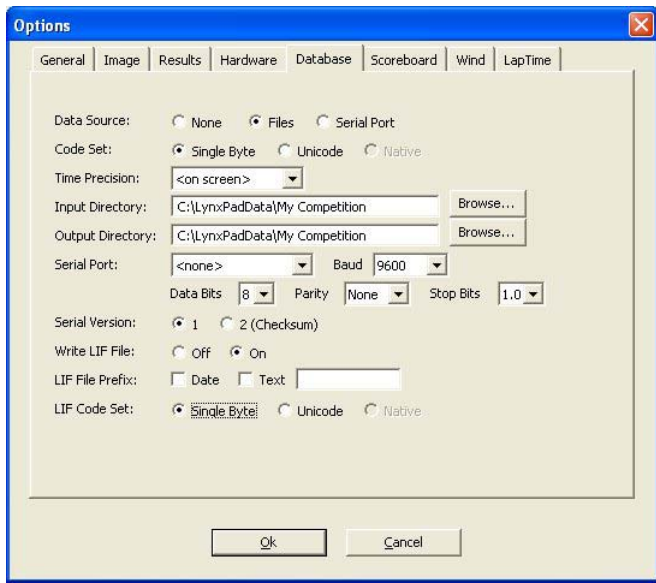

7. Click **Ok**.

Continue to Side [6,](#page-5-0) *[Transferring Data between LynxPad and](#page-5-1)  [FinishLynx](#page-5-1)*.

## **Configuring LynxPad and FinishLynx on Two Networked Computers**

This section assumes the LynxPad and FinishLynx computers are connected with a hub and network cables.

The steps in this section include:

- Set an IP address on both computers
- $\blacksquare$ Determine the LynxPad *competition directory*
- ▙ Share the *competition directory* on the LynxPad computer
- $\blacksquare$ Map a network drive on the FinishLynx computer
- $\blacksquare$ Configure the FinishLynx database directories

#### ¾ *Set an IP Address on both computers*

Follow these steps on both the LynxPad and the FinishLynx computers.

- 1. Click the Microsoft Windows **Start** button.
- 2. Click Control Panel and then double-click Network Connections. **A supplementary Use the following IP address**. The **Network Connections** dialog appears.  $\begin{bmatrix} 6 \end{bmatrix}$
- 3. Right-click on **Local Area Connection** and click **Properties** from the drop-down list.<br>the drop-down list.

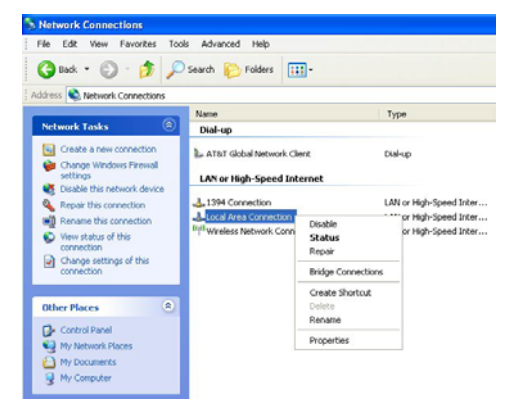

4. The **Local Area Connection Properties** dialog appears. Click to the files used by FinishLynx to load start lists. highlight **Internet Protocol (TCP/IP)** and then click **Properties**.

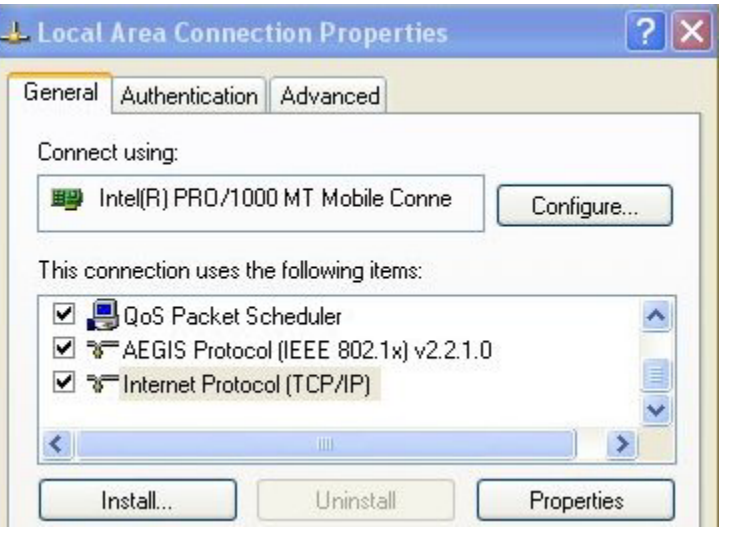

- 5. The **Internet Protocol (TCP/IP) Properties** dialog appears. Select:
- On the **IP address:** line, type the following IP address:
	-
	- FinishLynx computer: **192.168.0.5**
- 7. On the **Subnet mask:** line, type: **255.255.255.0**.
- 8. Leave the **Default gateway:** line blank.
- 9. Click **OK** twice.
- $\blacktriangleright$ *Determine the LynxPad* **competition directory**
- 1.Run LynxPad.
- 2.Open a competition in LynxPad.
- 3. Click **File** from the **Menu** bar and select **Options…**. The **Options**  dialog appears.
- 4. Note the LynxPad *competition directory* listed in the **Directory:** text field, and then click **Ok**. The LynxPad *competition directory* stores

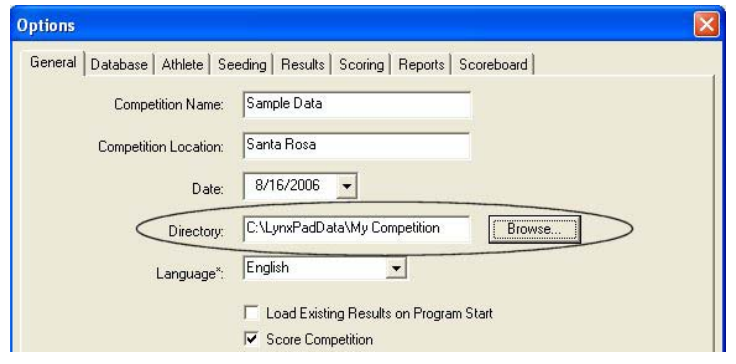

#### ¾*Share the Lyn xPad* **computer**

- 1. On the L ynxPad computer, *either* click the Microsoft Windows **Start** button and t hen click **My Computer**, *or* double-click the **My Computer** icon on your co mputer's desktop screen.
- 2. Right-click the **Local Disk ( C:)** icon and select **Sharing and Security…**.
	- If you are logged onto a *workgroup*, or if you are running<br>Microsoft Windows XP Home Edition click the **Share this folder** computer from the FinishLynx computer. Click **Finish**. ged onto a *workgroup*, or if you are run ning Microsoft Windows XP Home Edition, click the **Share this folder on the network** and **Allow network users t o change m y files**  checkboxes and then click **OK**.
	- ٠ If you are log ged onto a *domain*, select **Share this folder**, set the permissions to **Full control,** and then **OK**.

#### ¾ *Map a network drive on the FinishLynx computer* 4. Make sure the following selections are made:

- 1. On the FinishLynx computer, click the Microsoft Windows Start **Table 1 and Source:** select Files **button and then click Search.** The **Search Results** dialog appears.  $\blacksquare$
- 2. Under **What do you want to search for?** on the left pane, click **Computers or people**.
- 3. Click A computer on the network.
- 4. In the **Computer name:** text field, type the IP address of the LynxPa d co mputer; **192.168.0.90**, and then click **Search**.
- 5. After Microsoft Windows finds the L y n xPad computer, double-click the IP address on the right pane.
- 6. Right-click the **C** folder and select **Map Network Drive…**. The **Map Network Drive** dialog appears.
- 7. Select a drive letter, for exa mple, **Z:**.

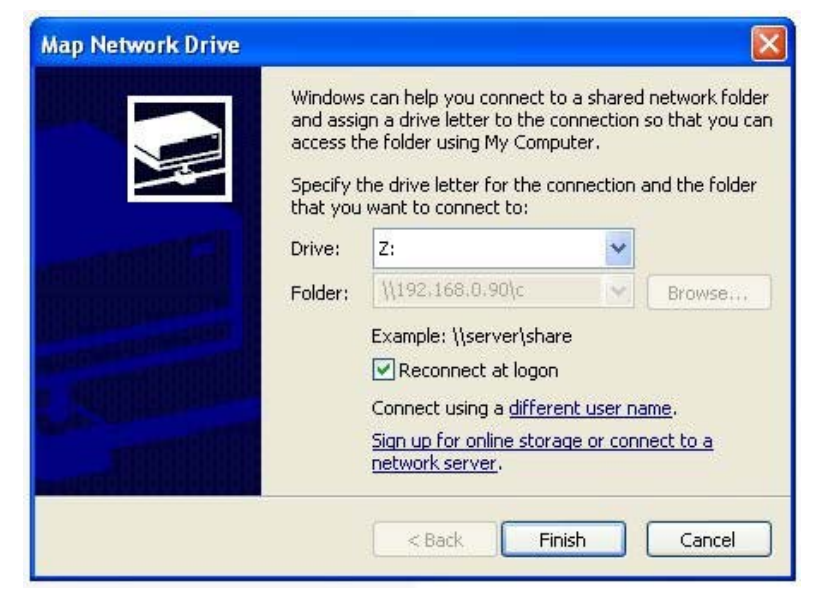

8. The drive letter y ou selected allows you to access the LynxPad

#### *Configure the FinishLynx database directories*

- 1. Run FinishLynx.
- 2. Click File from the Menu bar and select Options.... The Options For the Menu bar and select **Options...** The **Options** You have now shared the files and folders on the LynxPad computer. The *Options* dialog appears.
	- 3. Click the **Database** tab.
	- -
		- **Input Directory:** click the **Browse...** button and navigate to the LynxPad *competition directory* (for example, **Z:\LynxPadData\My Competition**)
		- **Output Directory:** click the **Browse**... button and navigate to the LynxPad *competition directory* (for example, **Z:\LynxPadData\My Competition**)
		- **Write LIF File:** Select **On**

Now y ou are ready to transfer start lists and results between the LynxPad and FinishL y nx computers.

### <span id="page-5-1"></span>**Transferring Data between LynxPad and FinishLynx**

After configuring the *competition directory* in LynxPad and FinishLynx whether on one computer or two networked computers, you are ready to:

- $\blacksquare$ Import a start list into FinishLynx and
- ٠ Import results into LynxPad.

#### $\blacktriangleright$ *Import a start list into FinishLynx*

1. In FinishLynx, click **File** from the Menu bar and either select **Goto** 

**Event** or click **. The Goto Event** dialog appears.

- 2. Click the **Load Schedule** button.
- <span id="page-5-0"></span>3. Click the drop-down arrow in the text field below the Load Schedule button to view the start lists available for FinishLynx to load.

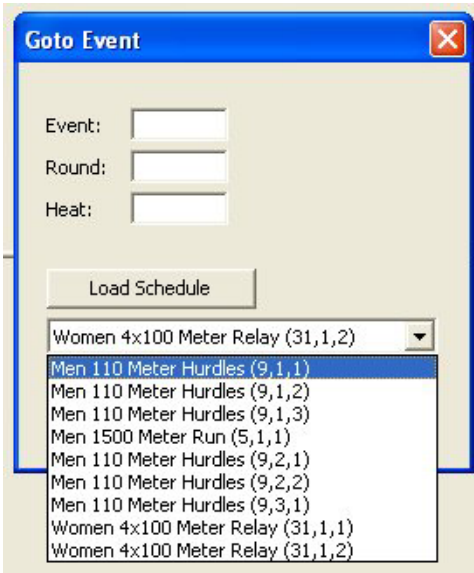

4. Click to select an event from the list, and then click **Ok**. A new event is created in FinishLynx. The start list appears in the FinishLynx Results Zone.

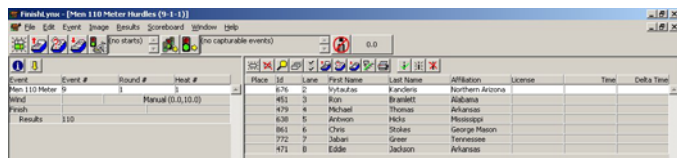

- 5. After capturing and evaluating the event, click **File** from the Menu bar and select **Save**. The **Save As** dialog appears.
- 6. Click **Save** again. The event results are now ready for import into LynxPad.

#### ¾*Import results into LynxPad*

- 1. In the LynxPad **Events** window, click to select the event you just evaluated in FinishLynx. The event appears in the **Heats** window.
- 2. Click from the Heats window, the **Load Results** icon. The results for the event appear in the **Heats** window.

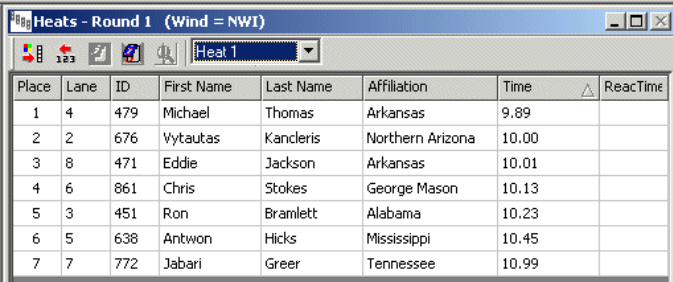

This completes the *Transferring Start Lists and Results between LynxPad and FinishLynx* Quick Start Guide.